## Mozilla Firefox

Dle verze Mozilly Firefox se mohou postupy lišit.

Přímo v aplikaci Mozilla Firefox zvolte v menu "Nástroje" příkaz "Možnosti". Přepněte na kartu "Zabezpečení" a klikněte na tlačítko "Uložená přihlášení ..." (např. ve verzi 52 se tlačítko jmenuje "Uložené přihlašovací údaje"). V otevřeném okně pak klikněte na tlačítko "Zobrazit hesla". Upozornění "Opravdu chcete zobrazit svá hesla?" schvalte přes "Ano". Objeví se výpis vámi uložených hesel v prohlížeči Mozilla Firefox. Zde na řádku "https://www.mojedatovachranka.cz" naleznete posledně uložené heslo pro tento server.

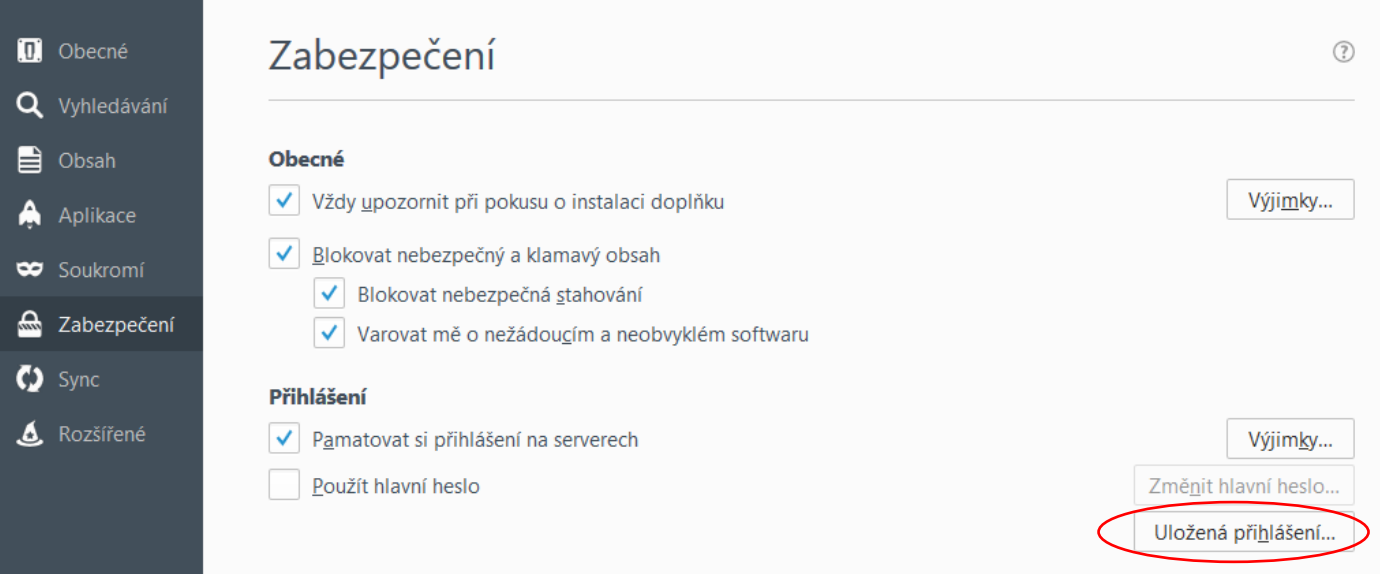

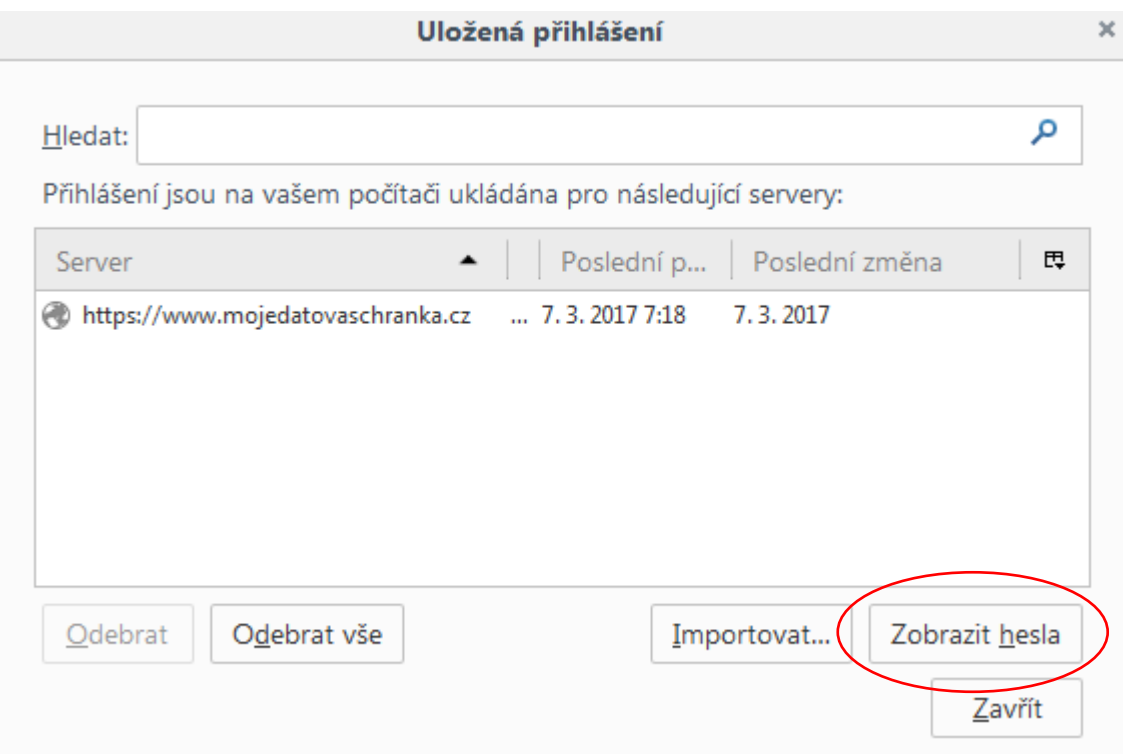